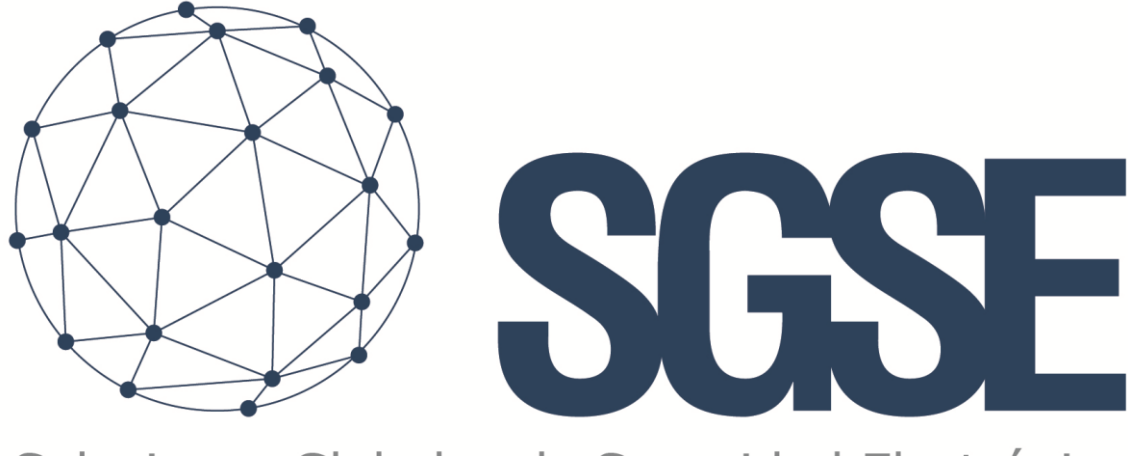

## Soluciones Globales de Seguridad Electrónica

# RISCO MONITOR

Manual de Instalación y de Usuario

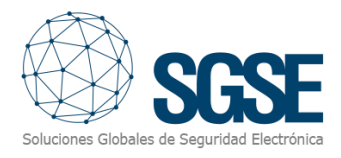

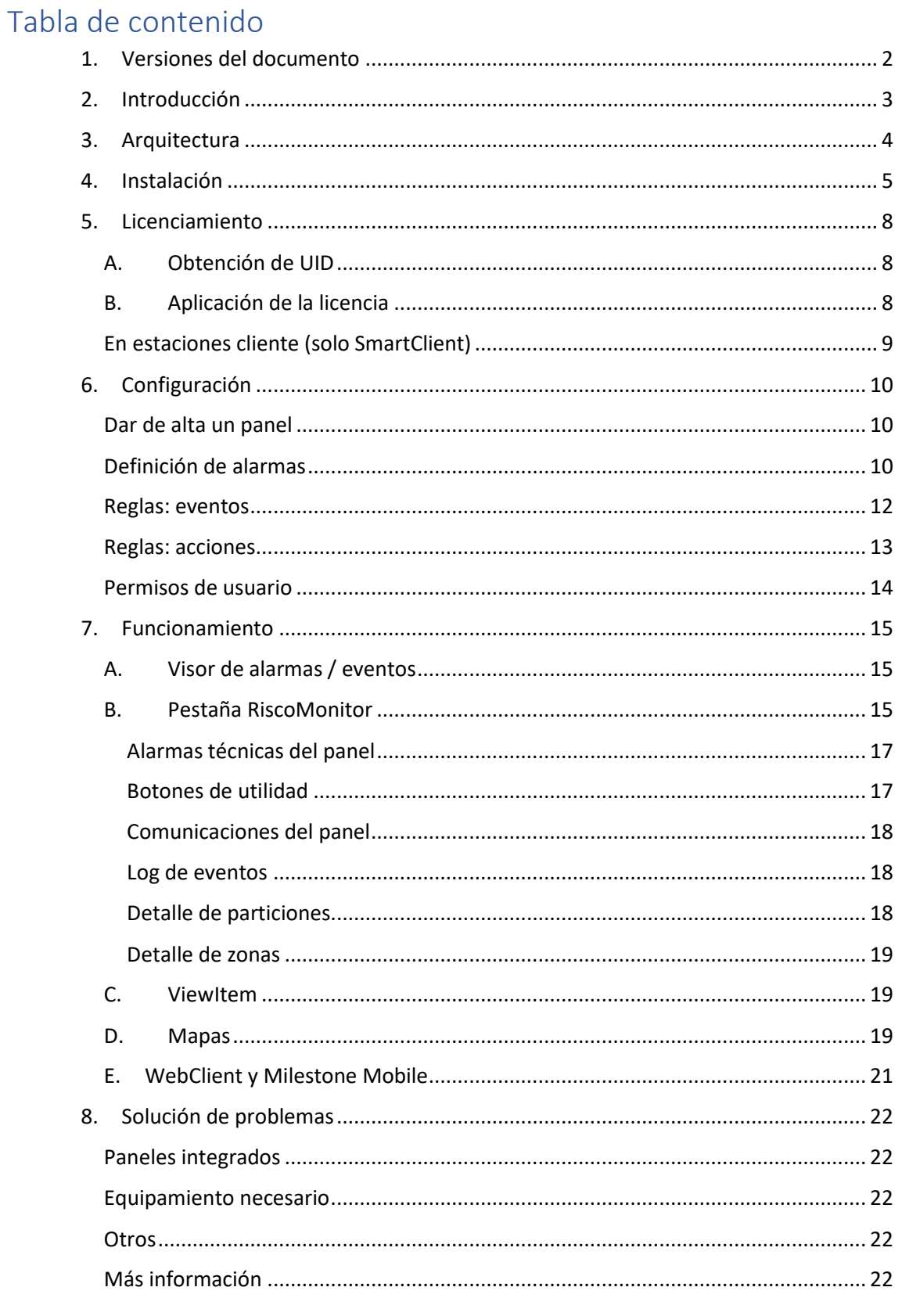

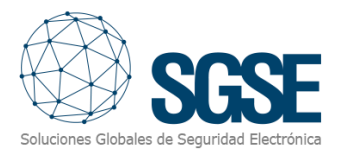

## <span id="page-2-0"></span>1. Versiones del documento

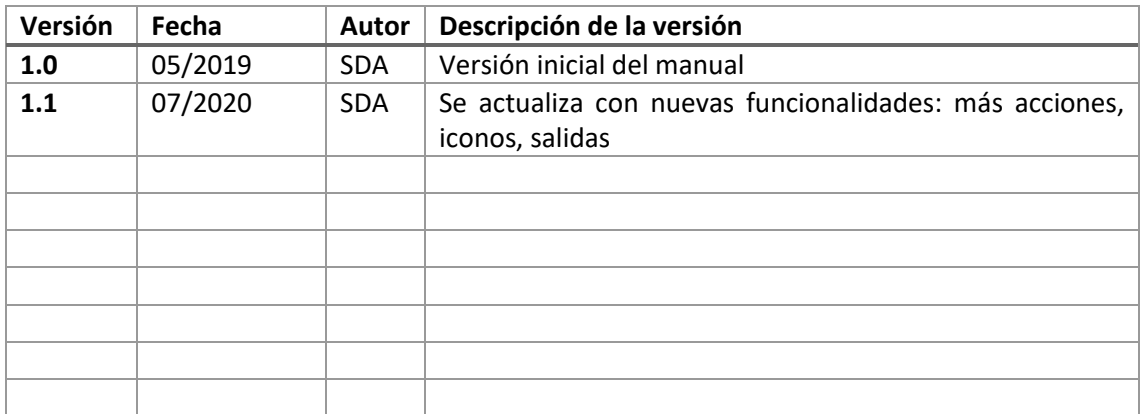

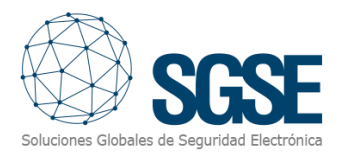

## <span id="page-3-0"></span>2. Introducción

El objetivo de este documento es explicar el funcionamiento, instalación y uso de la solución software denominada "RISCO Monitor".

Esta solución consiste en un plugin que permite monitorizar e interactuar con determinados sistemas híbridos de intrusión ProSYS™ Plus y LightSYS™2 de [RISCO,](https://www.riscogroup.com/spain) desde la interfaz de usuario y el entorno de trabajo de la plataforma XProtect<sup>®</sup> de [Milestone.](https://www.milestonesys.com/)

De esta manera, se dispone de la monitorización del sistema de intrusión junto con las ventajas del VMS XProtect® para la gestión de vídeo y de alarmas. CCTV e intrusión en una única interfaz.

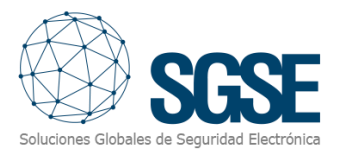

## <span id="page-4-0"></span>3. Arquitectura

La arquitectura de la solución es la que se describe en el siguiente diagrama:

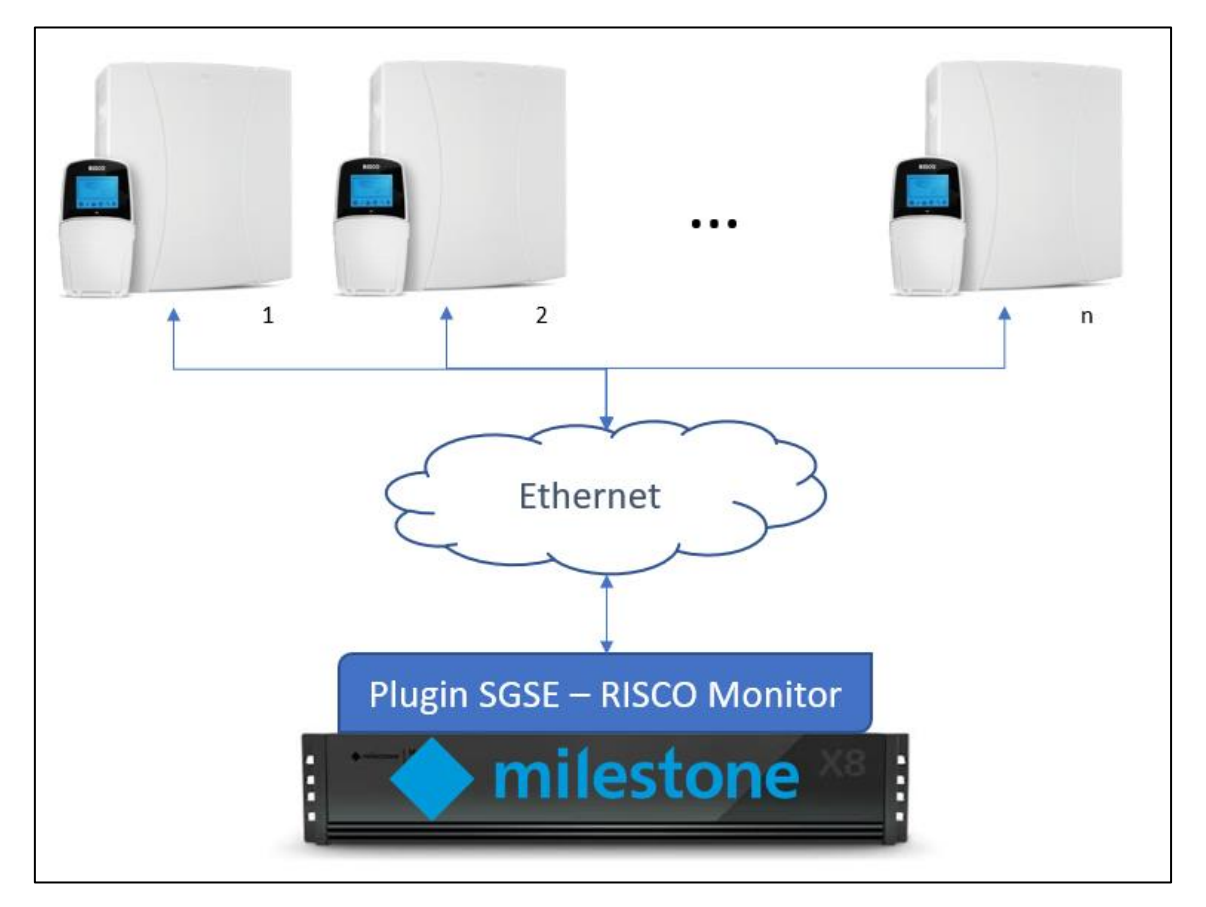

A través de la red Ethernet, el plugin establece comunicación con los paneles configurados.

Una vez establecida la comunicación, importa la configuración y mantiene la comunicación abierta para:

- Poder enviar comandos al panel
- Interrogar al panel por el estado de alguno de los elementos (particiones, zonas y salidas)
- Recibir notificaciones de cambios de estado en el panel / particiones / zonas / salidas

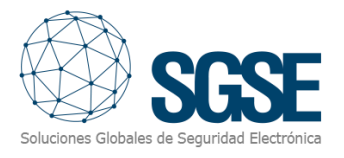

## <span id="page-5-0"></span>4. Instalación

Para instalar el plugin, basta con ejecutar con permisos de administrador el instalador "Instalador\_PluginRiscoMonitor\_x64.msi "facilitado por SGSE. El proceso es automático. A lo largo de las diferentes pantallas del instalador, tan sólo tendremos que aceptar el Contrato de Licencia de Usuario Final, condición obligatoria para poder utilizar el plugin.

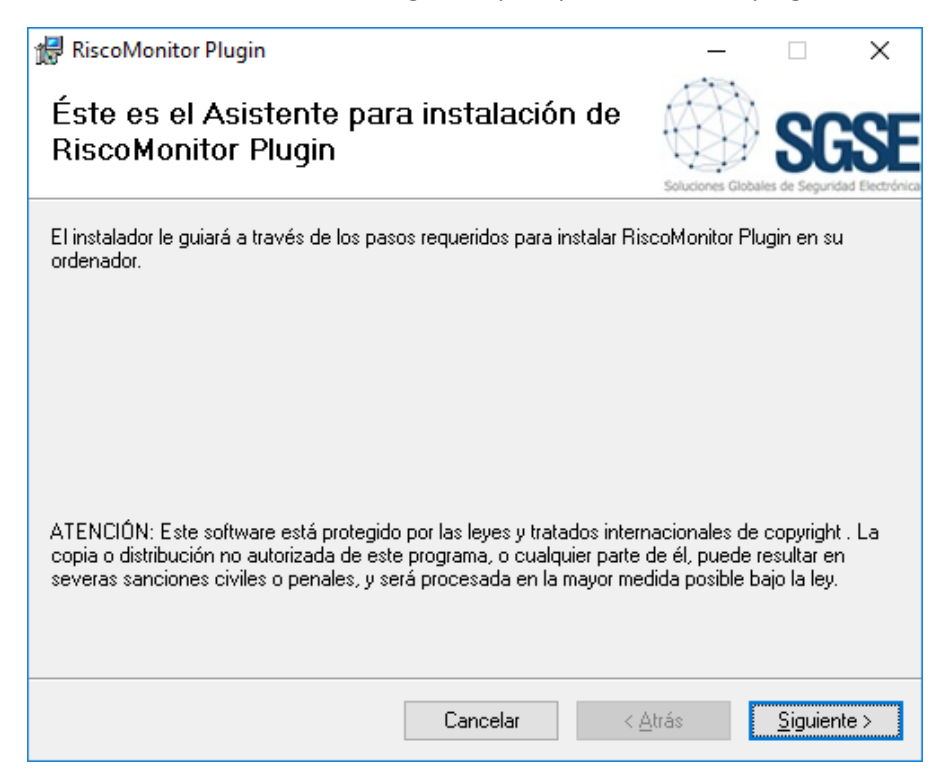

Hacemos clic en "Siguiente >" para comenzar la instalación.

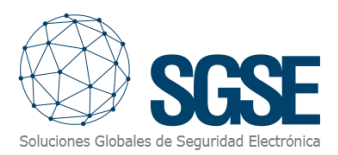

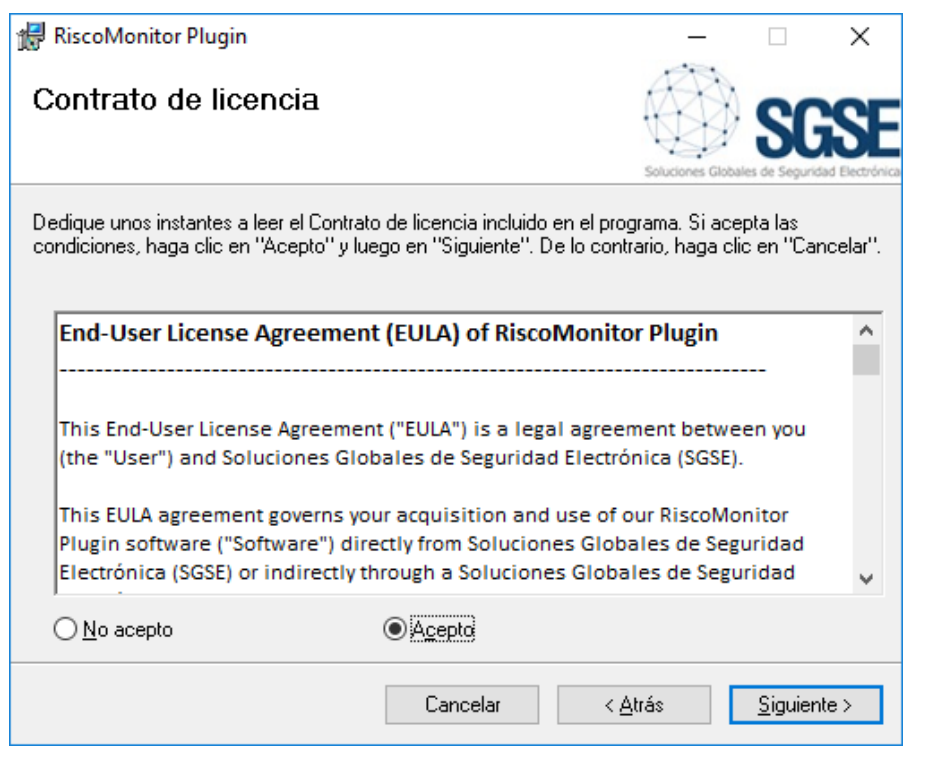

Será necesario leer y aceptar el Contrato de Licencia para poder continuar con la instalación.

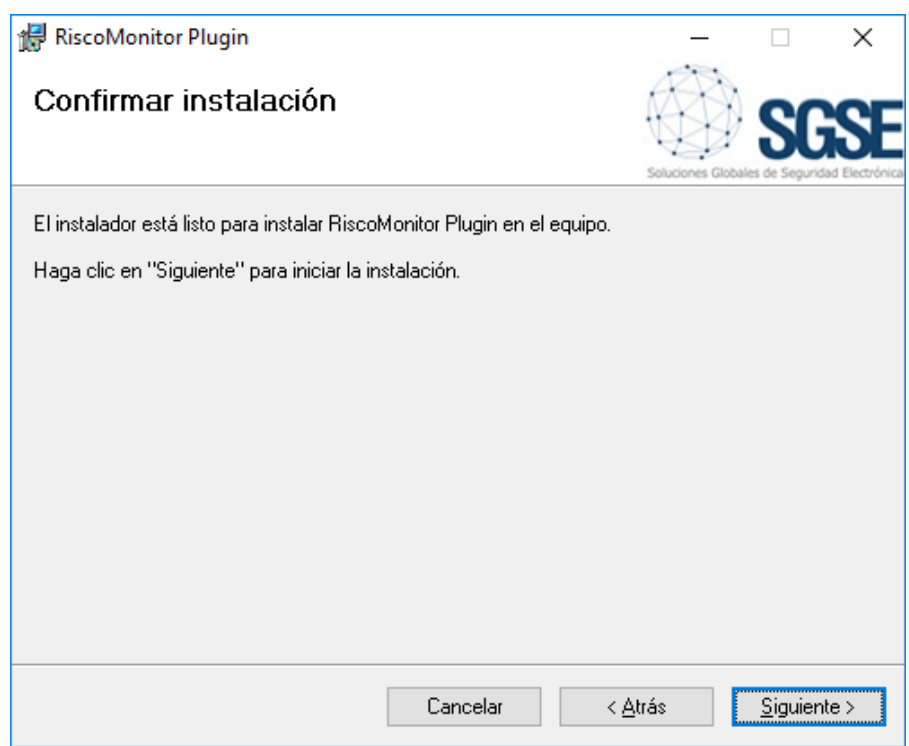

Pulsamos "Siguiente >" para proceder a la instalación de los archivos del plugin.

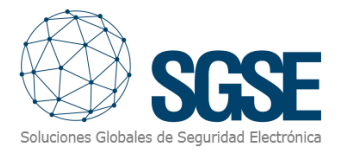

Control de cuentas de usuario × ¿Quieres permitir que esta aplicación de un anunciante desconocido haga cambios en el dispositivo?

Si el Control de Cuentas de Usuario de Windows nos pregunta, debemos permitir que el instalador continúe con la instalación.

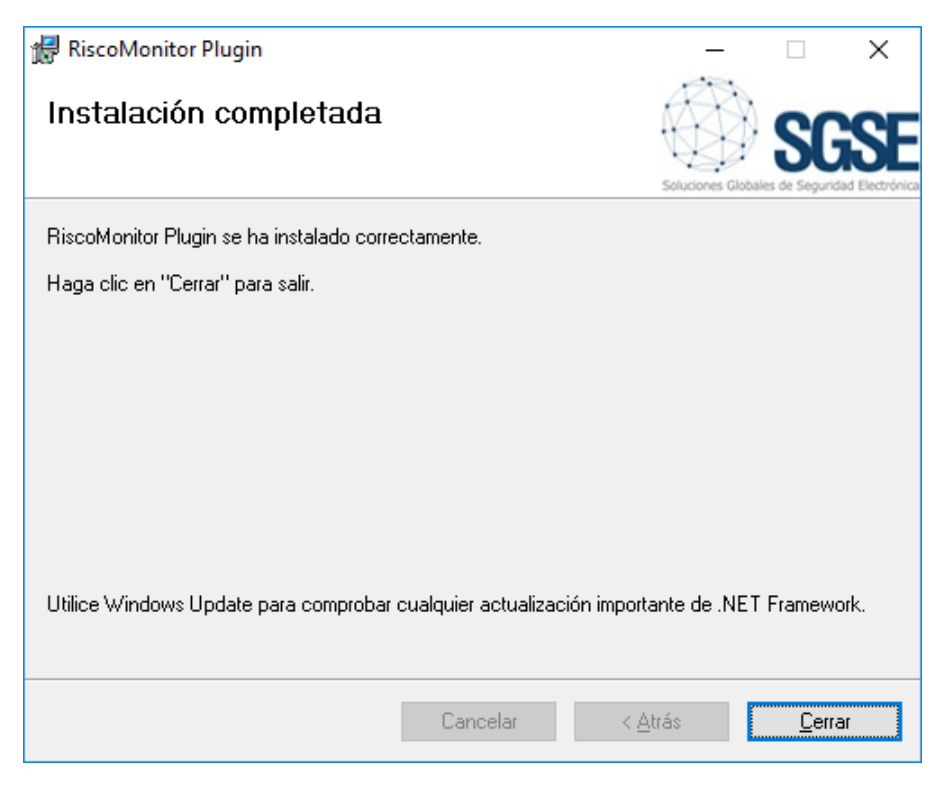

Una vez finalizada la instalación, pulsamos en "Cerrar" y ya tendremos el plugin instalado.

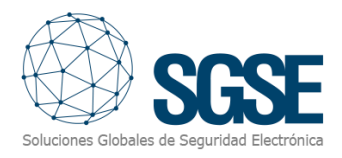

### <span id="page-8-0"></span>5. Licenciamiento

El plugin necesita una licencia para poder ejecutar. Cada panel conectado requiere una licencia. Estas licencias las genera SGSE, y para obtener el archivo correspondiente al número de licencia adquirida el procedimiento es el que se describe a continuación.

#### A. Obtención de UID

<span id="page-8-1"></span>Para generar la licencia es necesario conocer el UID correspondiente. Este UID es un identificador único al cual se asocia la licencia.

Para obtener este código, es necesario acceder al XProtect® Management Client una vez instalado el plugin, e ir a la opción del menú correspondiente al plugin.

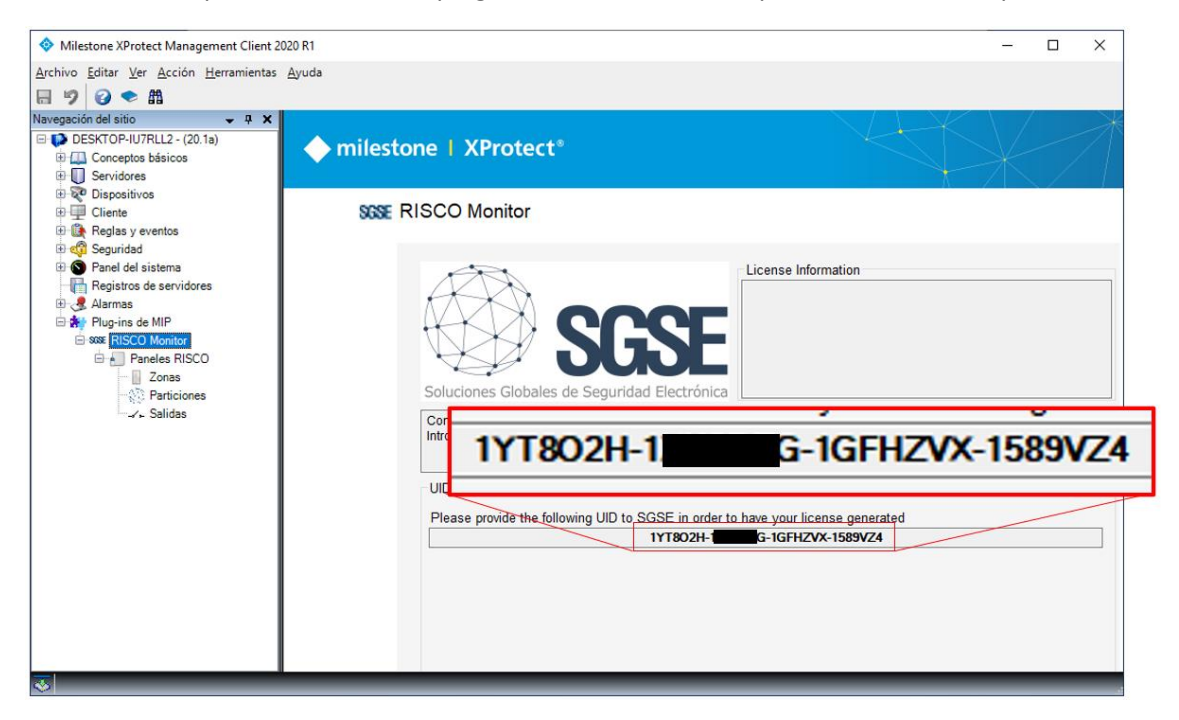

En esa pantalla, cuando el plugin no está licenciado, aparece el UID correspondiente.

<span id="page-8-2"></span>Facilite este UID a SGSE, y se le generará el archivo de licencia correspondiente al UID suministrado.

#### B. Aplicación de la licencia

Copie el archivo de licencia en el directorio del plugin. Por defecto:

C:\Program Files\Milestone\MIPPlugins\RiscoMonitor\

En caso de trabajar con una versión de XProtect® que conste de la Management Application en lugar del Management Client, será necesario copiar el archivo de licencia también en el directorio:

C:\Program Files (x86)\Milestone\MIPPlugins\RiscoMonitor\

Una vez aplicada la licencia, será necesario reiniciar el Event Server para que los cambios surtan efecto y podamos utilizar el plugin.

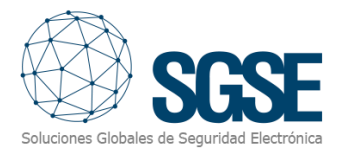

#### En estaciones cliente (solo SmartClient)

<span id="page-9-0"></span>Para genera el UID en una máquina donde no se encuentra la aplicación de configuración XProtect® Management Client, será necesario utilizar la herramienta *UID Generator* de SGSE. Consulte con SGSE para obtener dicha herramienta.

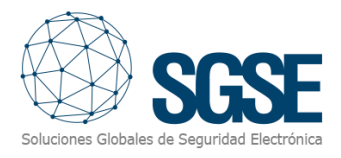

## <span id="page-10-0"></span>6. Configuración

<span id="page-10-1"></span>El plugin ha sido diseñado para simplificar lo máximo posible el proceso de configuración del mismo, de manera que la puesta en marcha sea lo más sencilla posible para el instalador.

#### Dar de alta un panel

Para dar de alta un panel en Milestone, el procedimiento es extremadamente sencillo.

Basta con asignarle un nombre al panel, para identificarlo en el sistema, e introducir los datos necesarios para establecer la conexión entre el plugin y el panel por Ethernet:

- Dirección IP del panel
- Puerto por el que escucha conexiones entrantes
- PIN remoto de integración

El puerto por defecto, si no se ha cambiado la configuración, es el puerto TCP 1000.

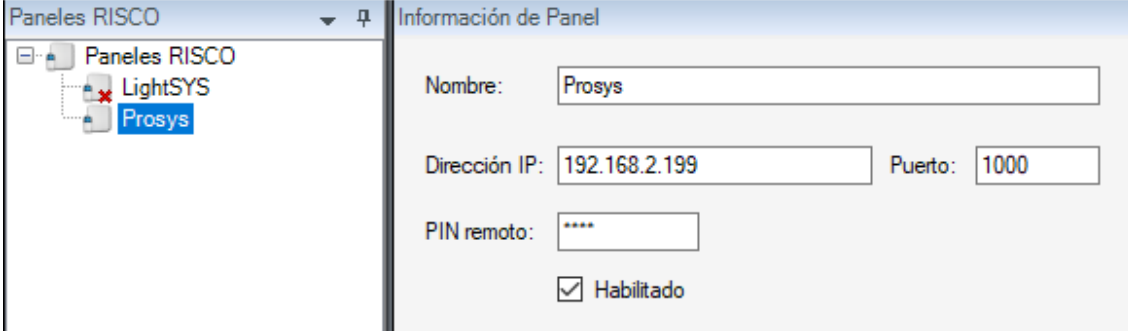

Al guardar los cambios, el plugin intentará conectar automáticamente con el panel, y si todo está correctamente configurado, importará la configuración del panel (particiones, zonas, asignación de zonas a particiones, salidas), y el estado de sus distintos elementos (alarmas técnicas del panel, estado de las particiones, las zonas y las salidas).

El plugin creará automáticamente los elementos correspondientes a las particiones y las zonas del panel en Milestone, que serán accesibles desde la interfaz de gestión del Management Client.

Podremos ver el proceso de descarga de la información en los logs del Event Server.

#### Tipos de zona (iconos)

<span id="page-10-2"></span>El plugin permite seleccionar el tipo de sensor utilizado en cada zona. Esto hará que cambie el icono de la zona, de manera que la información que el operador obtiene de la instalación de intrusión a través del mapa del Smart Client sea lo más completa posible.

Los tipos de sensor disponibles son los siguientes:

- Volumétrico (PIR) Valor por defecto
- Sísmico
- Rotura de cristal
- Contacto magnético
- Botón del pánico

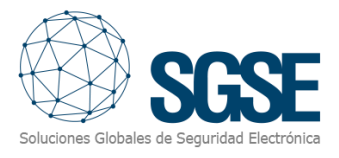

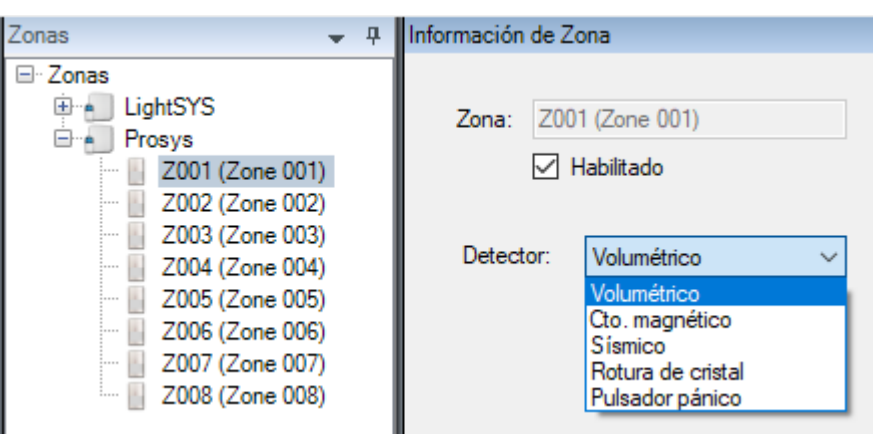

#### Definición de alarmas

El plugin añade una serie de eventos que es capaz de recibir por parte del panel. Esos eventos pueden ser alarmas técnicas del panel o indicaciones de que una zona o partición está en alarma.

Cada uno de esos eventos puede definirse en Milestone como una alarma. Para ello, basta con ir a la sección de Definición de alarmas en el Management Client, crear una nueva alarma en la que el evento origen sea un evento del grupo RiscoMonitor Events, y el/los ítems para los que queremos que este evento sea considerado alarma.

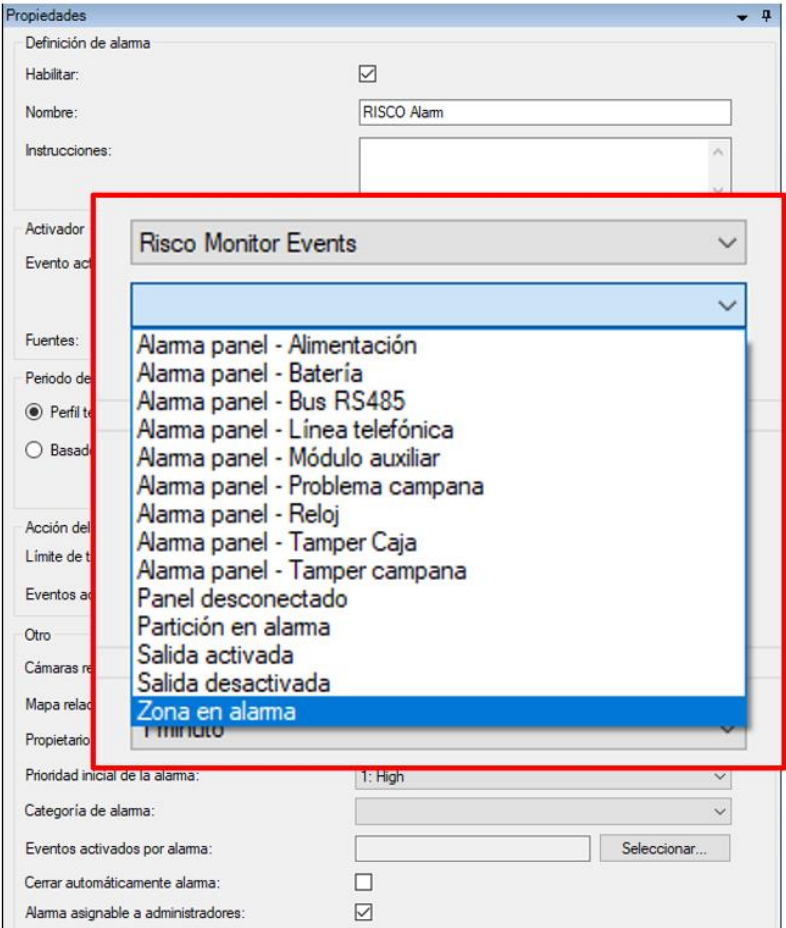

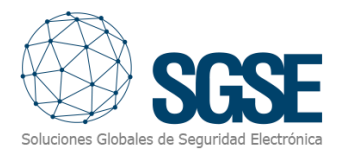

#### Reglas: eventos

<span id="page-12-0"></span>También podemos utilizar dichos eventos para hacer saltar reglas de Milestone. Para ello, basta con crear una nueva regla, y seleccionar como evento desencadenante uno de los eventos que crea el plugin.

En este momento, el plugin incorpora los siguientes eventos:

- Partición en alarma
- Zona en alarma
- Conexión con el panel perdida
- Salida activada
- Salida desactivada
- Alarma técnica en el panel. Puede ser:
	- o AUX
	- o Batería
	- o Támper campana
	- o Problema campana
	- o Támper de caja
	- o Hora
	- o Línea telefónica
	- o RS485
	- o Alimentación

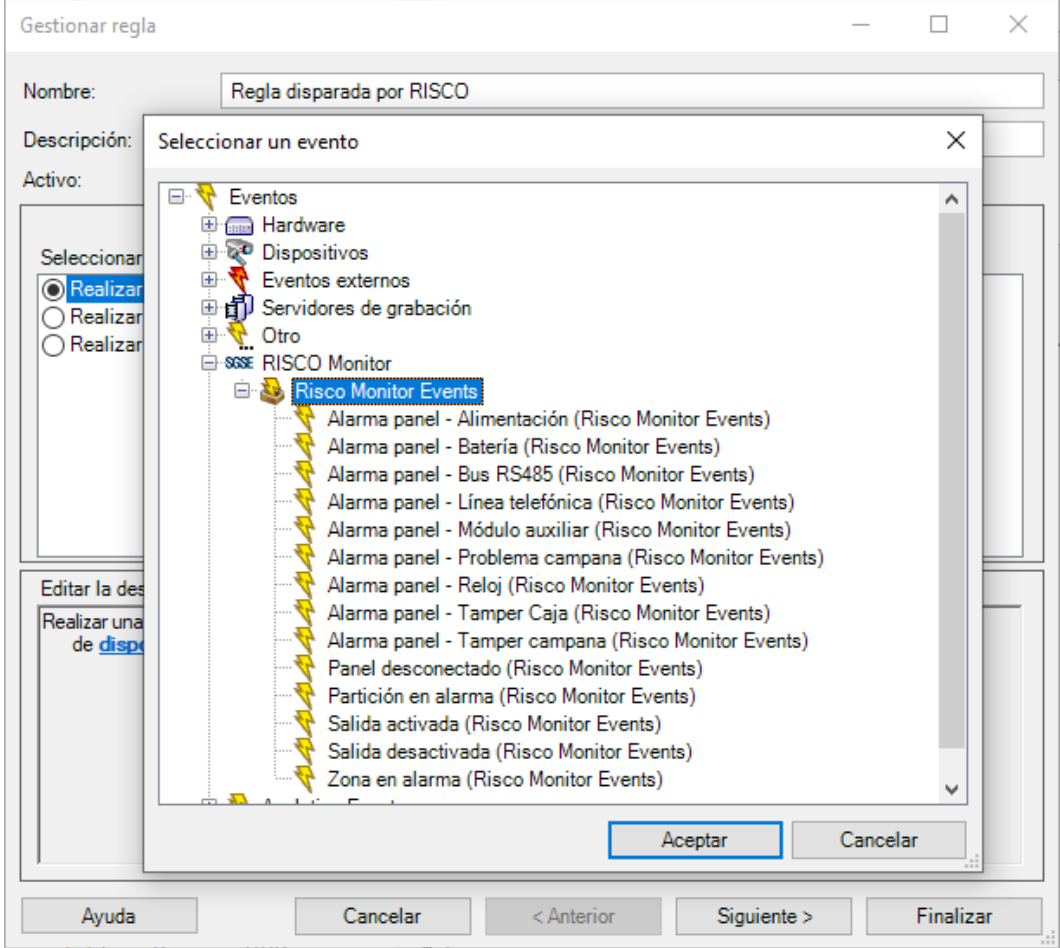

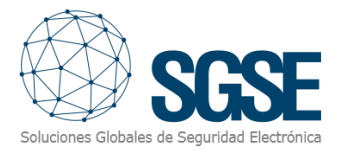

#### Reglas: acciones

<span id="page-13-0"></span>Con las acciones definidas por el plugin, podremos interactuar con los paneles como consecuencia de una regla del sistema XProtect®.

En concreto, podremos definir las siguientes acciones sobre los paneles:

- Armar el panel.
- Armar parcialmente el panel.
- Desarmar el panel.
- Armar una partición.
- Armar parcialmente una partición.
- Desarmar una partición.
- Anular una zona.
- Restablecer una zona.
- Activar una salida.
- Desactivar una salida.

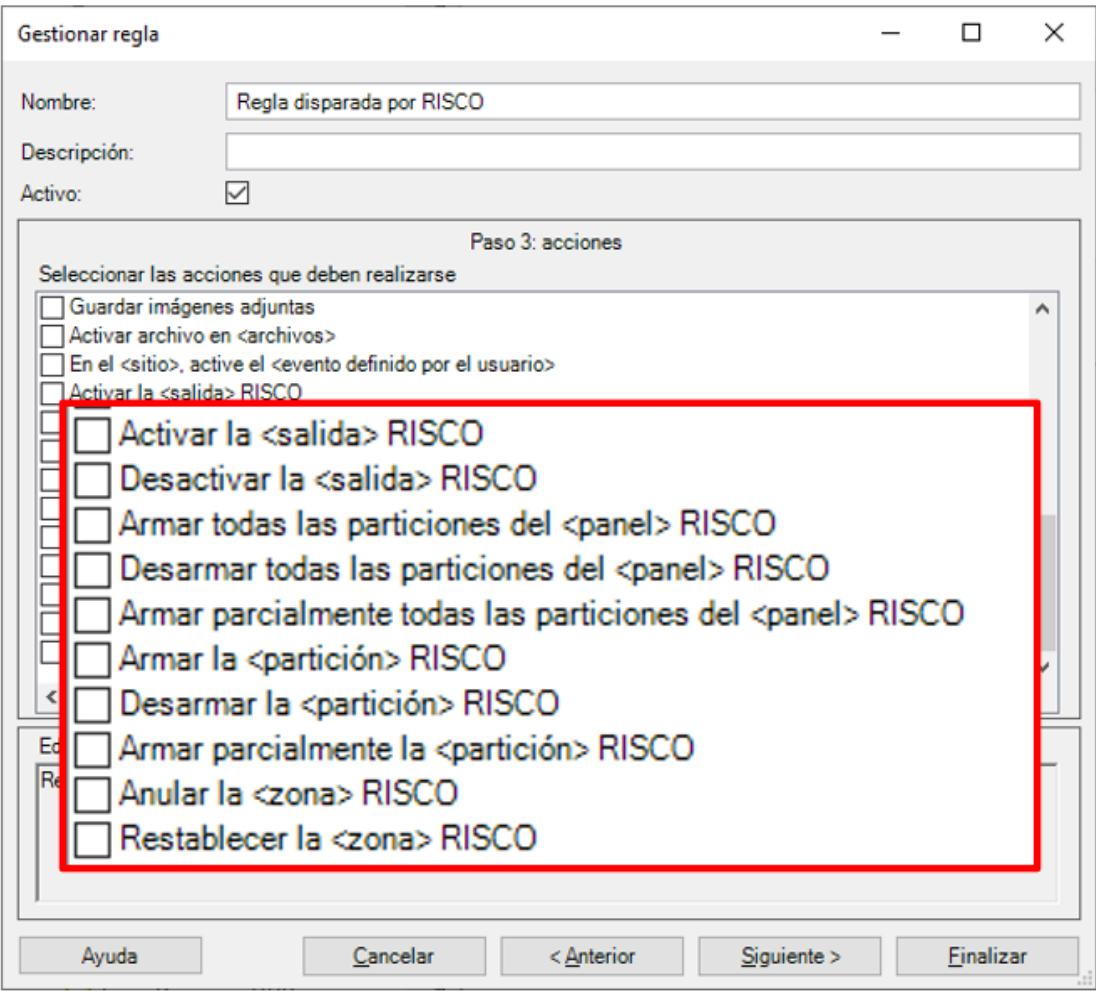

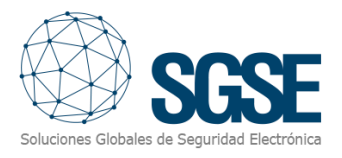

#### Permisos de usuario

<span id="page-14-0"></span>El plugin permite además realizar un control sobre los elementos en base a los permisos de usuario de Milestone. En particular podremos limitar la posibilidad de interactuar con los elementos mediante el permiso "*Manage*".

Si un usuario pertenece a un grupo o cometido que no tiene dicho permiso sobre un elemento, no podrá interactuar con dicho elemento (armarlo, desarmarlo, anularlo…).

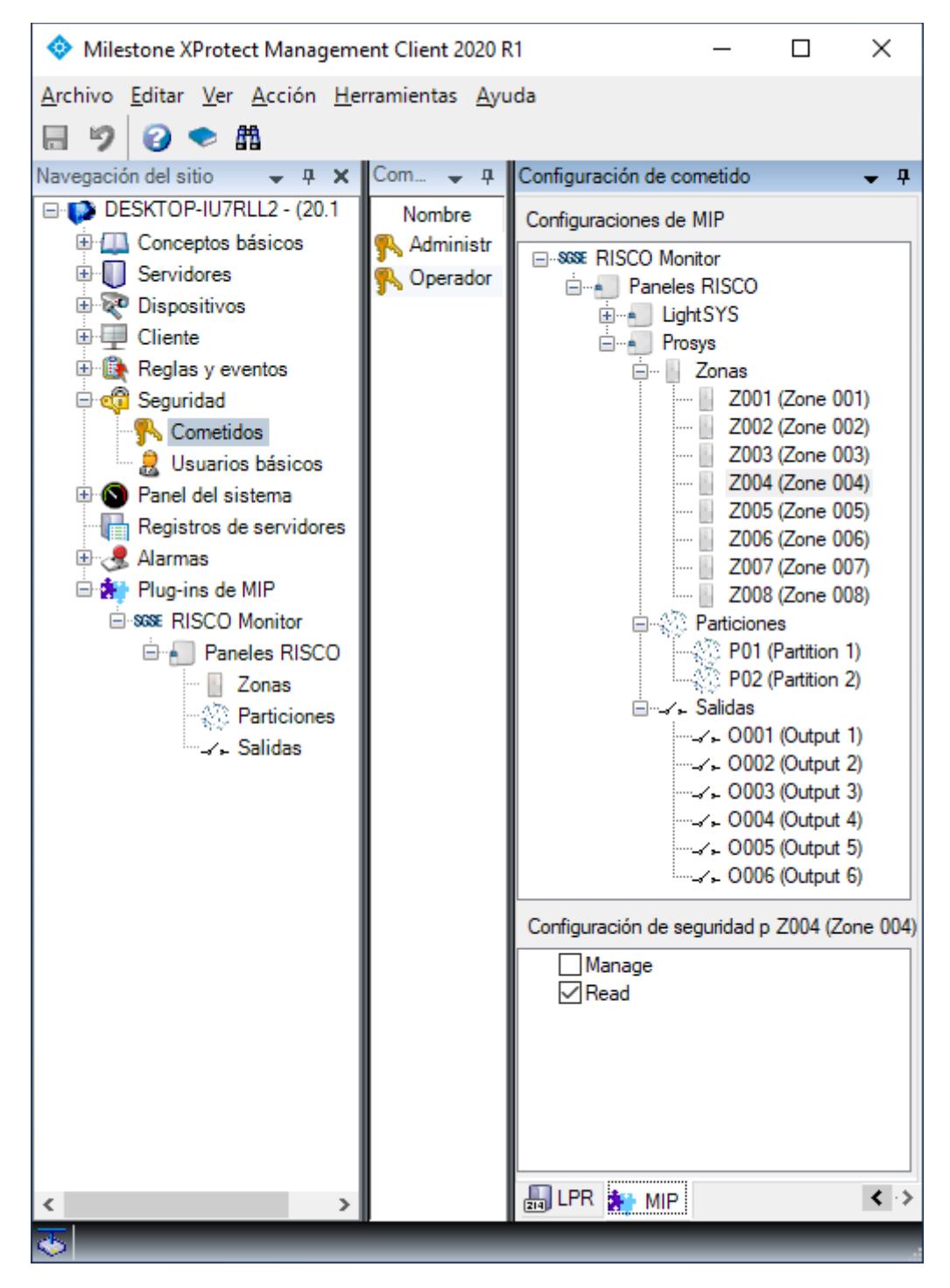

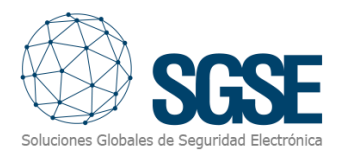

## <span id="page-15-0"></span>7. Funcionamiento

El plugin RiscoMonitor permite monitorizar e interactuar con los paneles. Toda la interacción se realiza a través de la interfaz de usuario estándar de XProtect®, el SmartClient.

Desde el SmartClient tendremos varias opciones para monitorizar el estado del panel y de sus distintos elementos, así como también para interactuar con el equipo.

#### A. Visor de alarmas / eventos

<span id="page-15-1"></span>Desde el visor genérico de alarmas y eventos de Milestone podremos ver y gestionar las alarmas y eventos que nos llegan desde los paneles de intrusión.

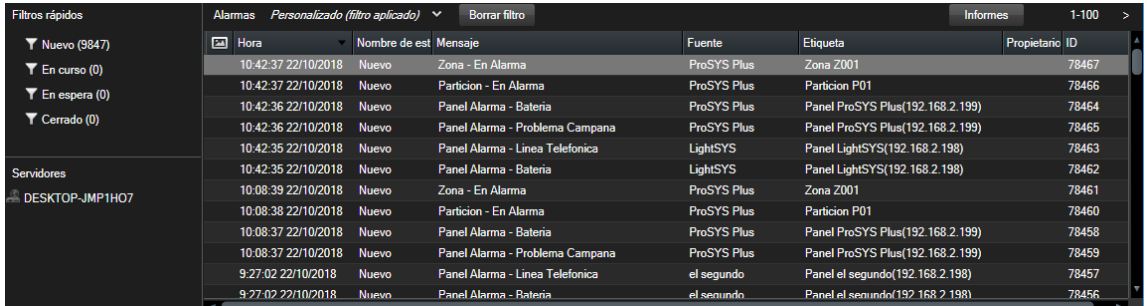

#### B. Pestaña RiscoMonitor

<span id="page-15-2"></span>El plugin añade un nuevo espacio de trabajo, accesible desde la pestaña llamada "*RiscoMonitor*".

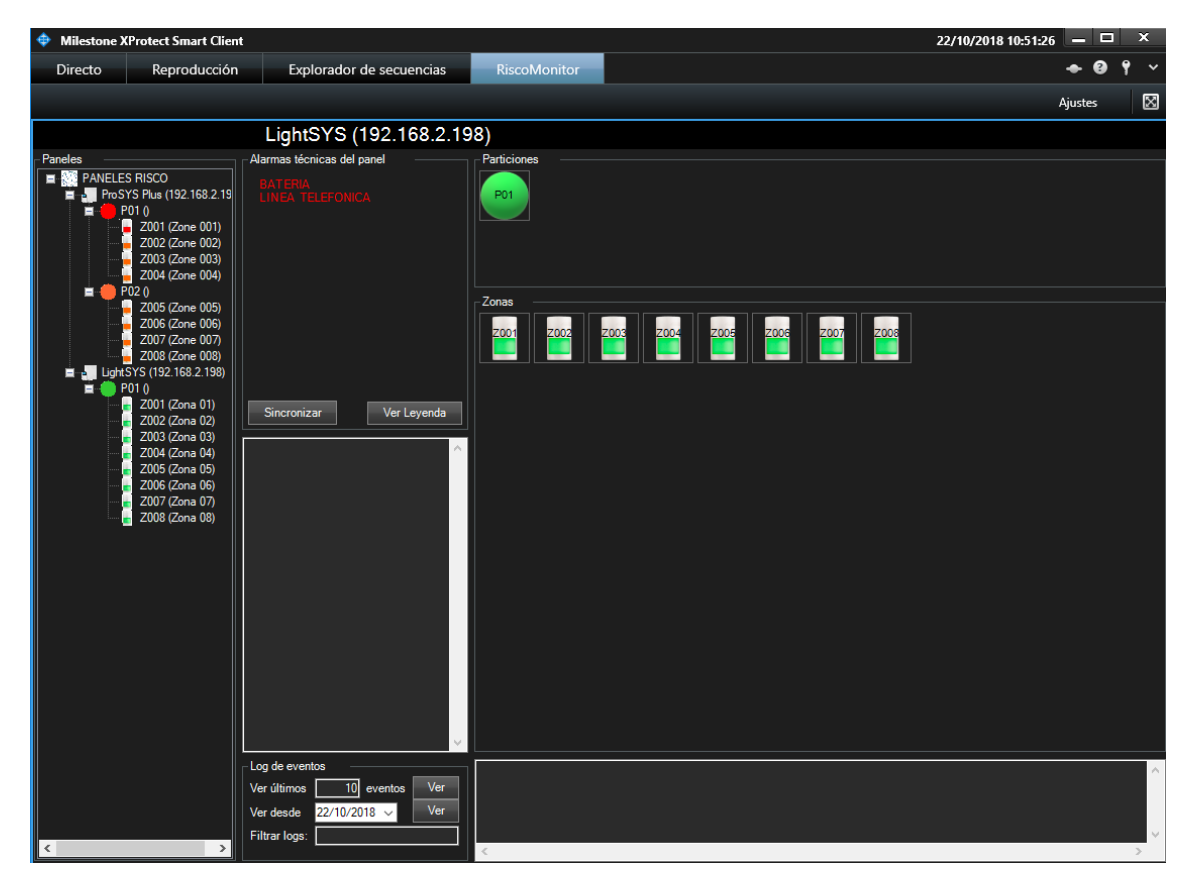

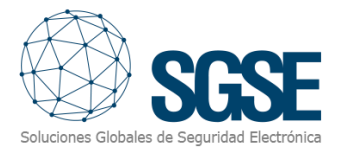

Desde este espacio de trabajo, tenemos acceso a una vista de árbol en la que aparecen todos los paneles que tenemos integrados en el sistema. Las zonas aparecen organizadas dentro de la partición a la que están asignadas en la configuración del panel.

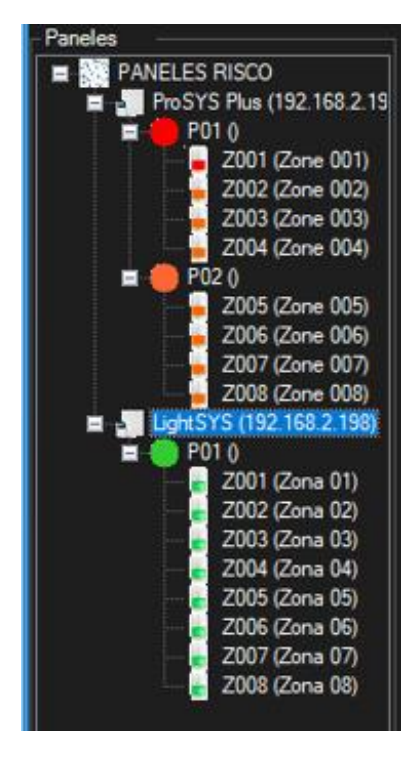

Desde este árbol podremos seleccionar un panel para verlo más en detalle, o enviar comandos directamente a través del menú secundario (botón derecho del ratón).

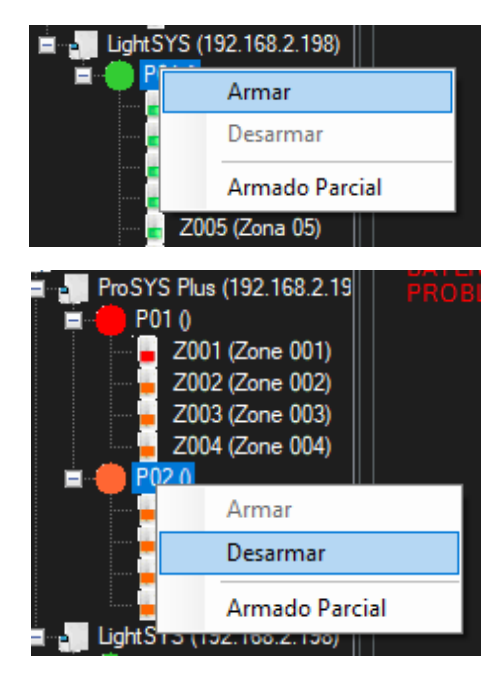

En la parte derecha de la pantalla, ocupando la mayor parte de ésta, tenemos la vista en detalle del panel que tengamos seleccionado en el árbol.

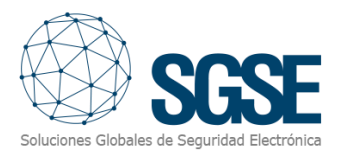

#### Esta pantalla se divide en varias secciones:

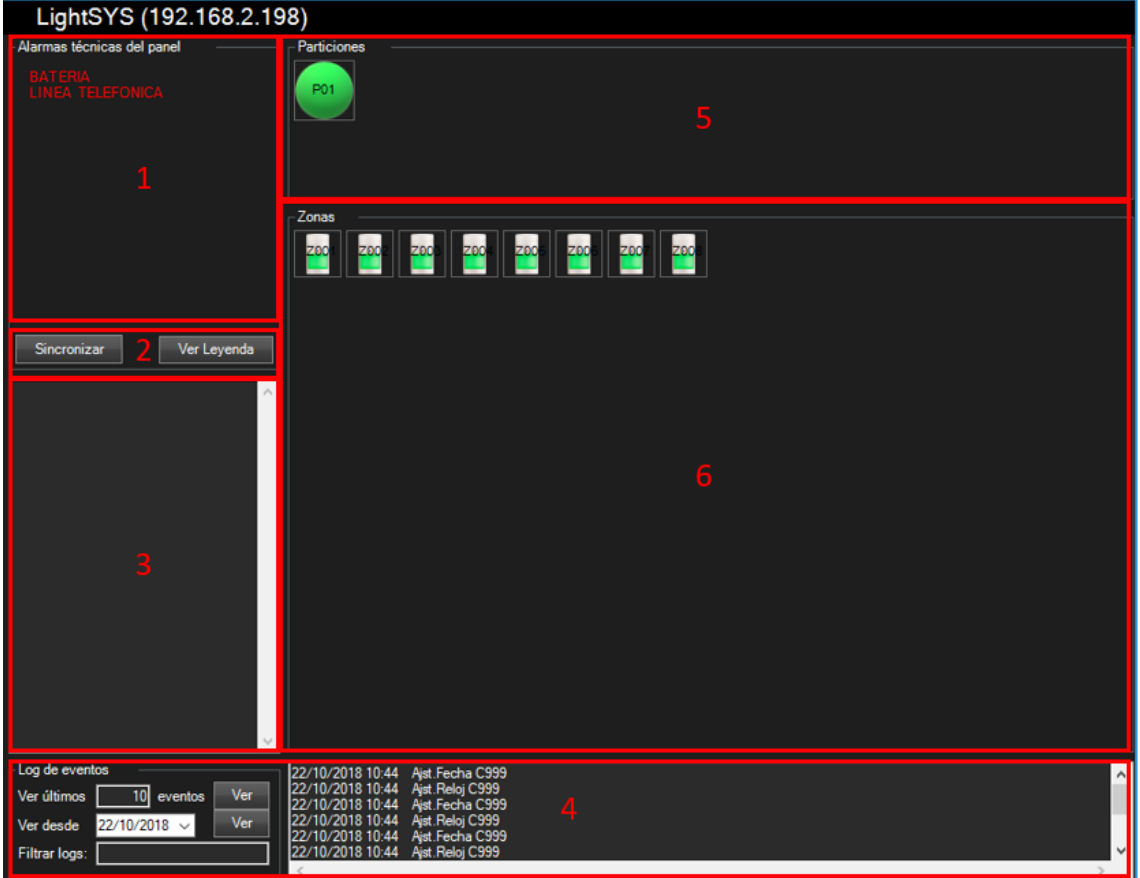

- 1. Alarmas técnicas del panel
- 2. Botones de utilidad
- 3. Comunicaciones del panel
- 4. Log de eventos
- 5. Detalle de Particiones
- 6. Detalle de Zonas

#### Alarmas técnicas del panel

<span id="page-17-1"></span><span id="page-17-0"></span>Aquí podremos ver las alarmas técnicas activas del panel, independientemente de si se han definido como alarmas de XProtect® o no.

#### Botones de utilidad

Disponemos en esta sección de dos botones:

- Sincronizar: actualiza la hora del panel con la hora de XProtect®
- Ver Leyenda: muestra la leyenda de colores de esta pantalla.

Para su referencia, la leyenda de colores es la que se muestra a continuación:

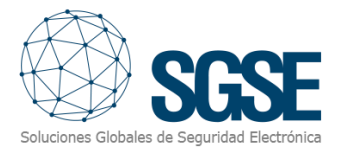

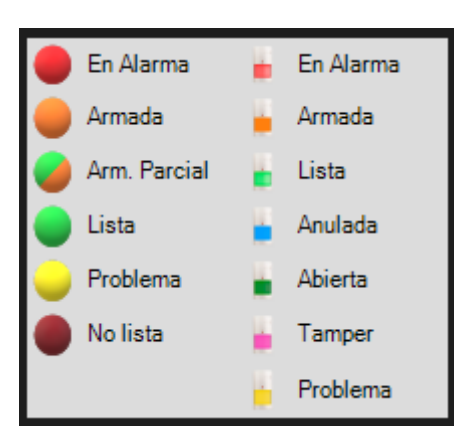

#### Comunicaciones del panel

<span id="page-18-0"></span>En esta sección se muestran las comunicaciones relevantes del panel. Por ejemplo, si intentamos armar parcialmente una partición que ya está armada, aquí aparecerá un mensaje que envía el panel indicando que no se puede armar porque la partición ya está armada.

#### Log de eventos

<span id="page-18-1"></span>Desde aquí podremos acceder al log de eventos del panel. Podremos solicitar el log de eventos de dos maneras:

- desde una determinada fecha
- solicitando un determinado número de eventos

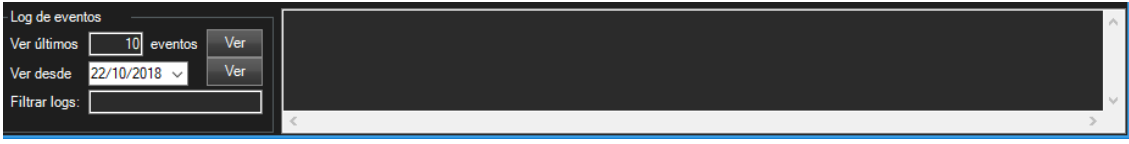

También podremos filtrar los resultados para visualizar sólo los eventos que contengan una determinada cadena de texto introduciendo dicha cadena en el campo "*Filtrar logs:*" antes de realizar la consulta.

#### Detalle de particiones

<span id="page-18-2"></span>En esta sección aparecen todas las particiones definidas en el panel, mostrando su estado a través del color del icono. Para saber el estado de la partición, consulte la leyenda.

Además de visualizar el estado, podremos interactuar con las particiones mediante el menú contextual (botón secundario del ratón). Así, podremos:

- Armar una partición
- Armar parcialmente una partición
- Desarmar una partición

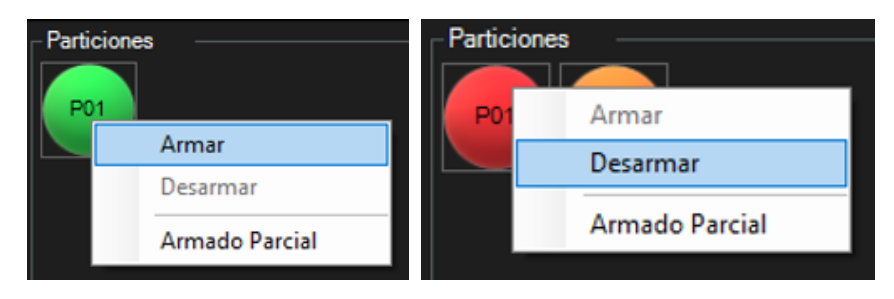

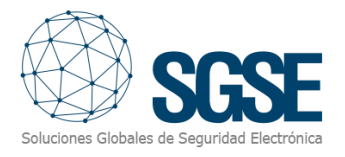

#### Detalle de zonas

<span id="page-19-0"></span>En esta sección aparecen todas las zonas definidas en el panel, mostrando su estado a través del color del icono. Para saber el estado de la zona, consulte la leyenda.

Además de visualizar el estado, podremos interactuar con las particiones mediante el menú contextual (botón secundario del ratón). Así podremos:

- Anular una zona
- Restablecer una zona.

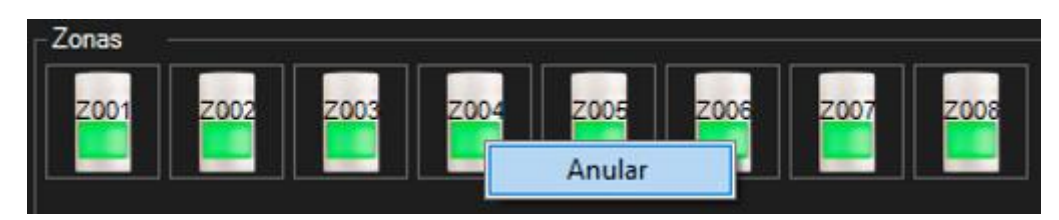

#### C. ViewItem

<span id="page-19-1"></span>La misma ventana descrita en el apartado anterior podemos incorporarla a una vista múltiple del SmartClient, como si fuese una cámara más. Se recomienda que el visor utilizado sea de tamaño suficiente para que se puedan visualizar correctamente los diferentes elementos.

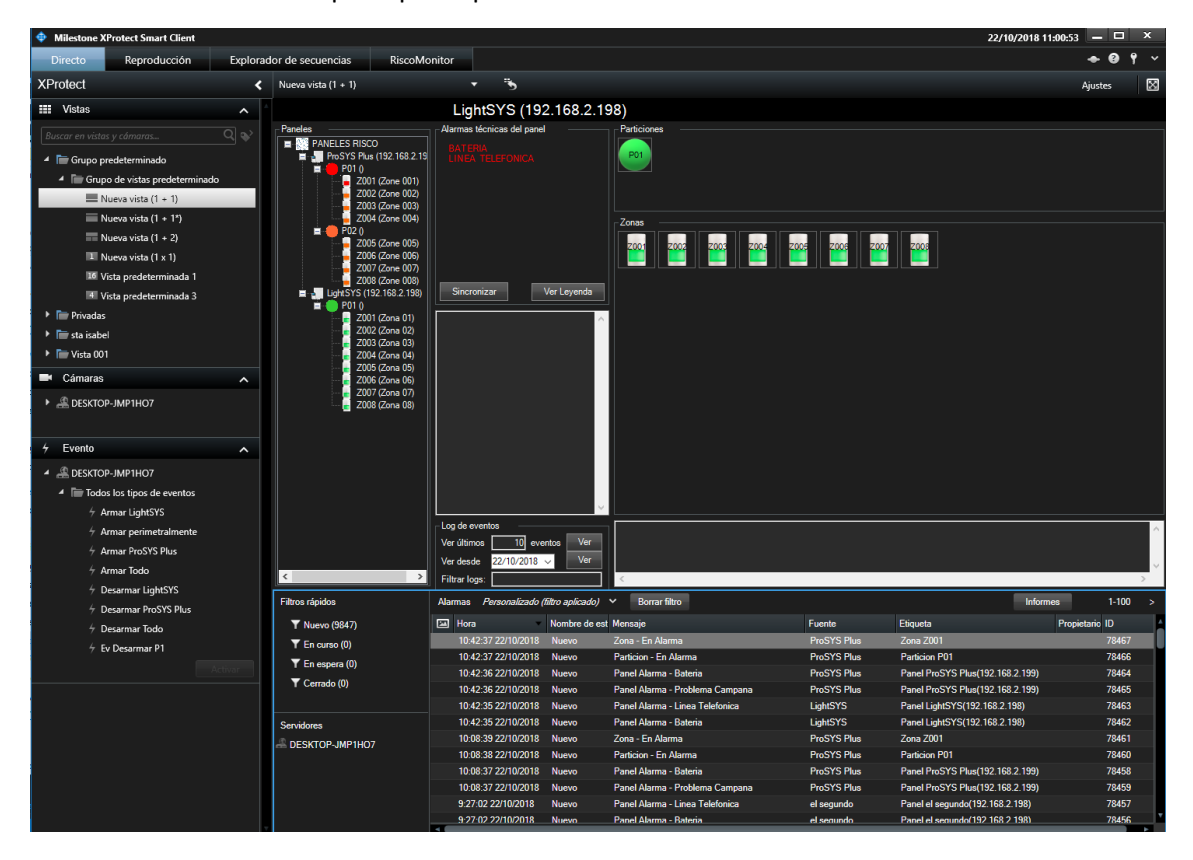

#### D. Mapas

<span id="page-19-2"></span>Podremos añadir a los mapas de XProtect® los iconos correspondientes a los diferentes elementos de la instalación: paneles, particiones y zonas.

Cada uno de los iconos mostrará el estado del elemento según la leyenda de colores referenciada anteriormente.

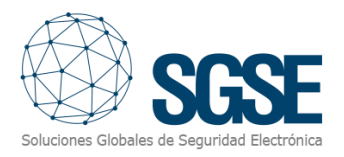

En el caso de las zonas, además de indicar el estado con el color correspondiente, los iconos se adaptarán al tipo de zona que le hayamos asignado en la configuración. De esta manera, las zonas podrán venir representadas en los planos por los siguientes iconos:

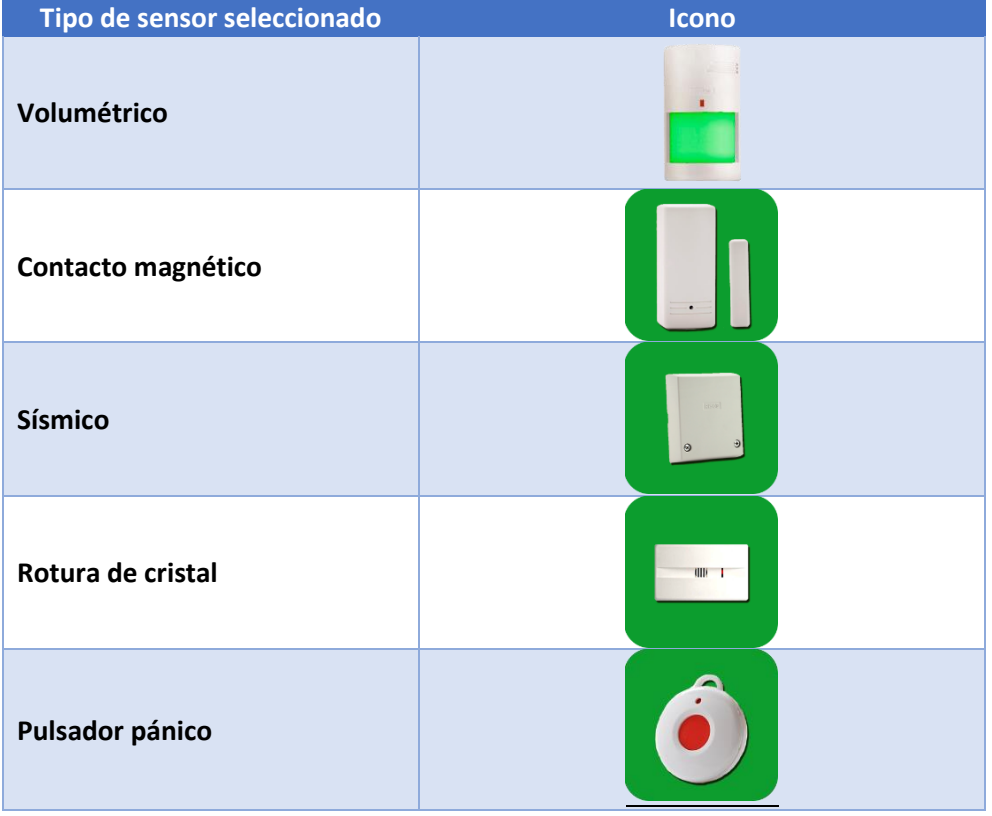

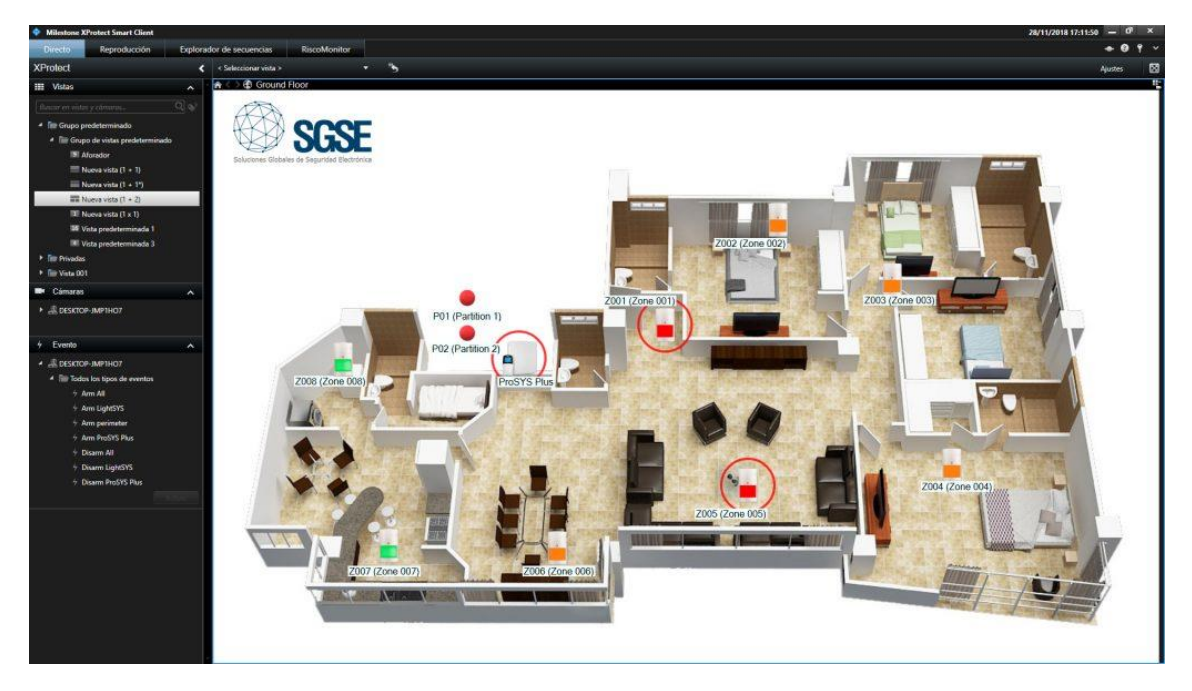

Además, cada icono en el plano nos permitirá interactuar con el elemento correspondiente a través del menú contextual (botón secundario del ratón) del elemento.

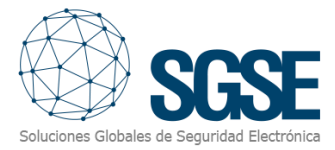

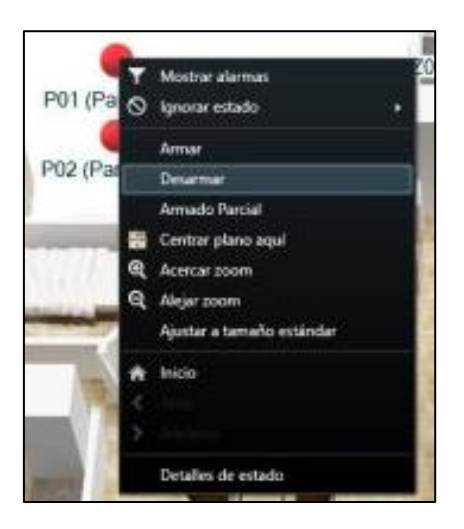

De esta manera, en función del elemento sobre el que hagamos clic, podremos:

- Panel
	- o Armar todas las particiones
	- o Armar parcialmente todas las particiones
	- o Desarmar todas las particiones
- **Partición** 
	- o Armar
	- o Armar parcialmente
	- o Desarmar
- Zona
	- o Anular/Restablecer
- Salida
	- o Activar
	- o Desactivar

#### E. WebClient y Milestone Mobile

<span id="page-21-0"></span>Estas dos interfaces no soportan todas las funcionalidades del plugin, como son la interfaz personalizada de gestión de los paneles o los mapas.

Sin embargo, desde estas dos interfaces sí es posible tanto recibir alarmas como interactuar con los paneles a través de Acciones y eventos definidos por el usuario, que se mostrarán al usuario como botones.

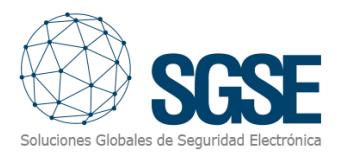

## <span id="page-22-0"></span>8. Solución de problemas

#### Paneles integrados

<span id="page-22-1"></span>En caso de que la integración no funcione, confirme que el panel y su firmware son compatibles. Los sistemas integrados son los siguientes:

- ProSYS™ Plus
- LightSYS™2

Las versiones de firmware probadas son:

- ProSYS™ Plus: RP512-01.01.01.001 0SP Apr 24 2017
- LightSYS™2: RP432-5.72 0SP Jan 23 2018

No se garantiza la compatibilidad con cualquier versión de firmware anterior o posterior a las identificadas. Aunque a priori las versiones posteriores de firmware deberían funcionar correctamente, la compatibilidad quedará sujeta a las pruebas específicas para cada versión de firmware.

#### Equipamiento necesario

<span id="page-22-2"></span>Para establecer la comunicación con el panel desde Milestone, es necesario que el panel disponga del módulo Ethernet con funcionalidad *multisocket*. Consulte con su proveedor RISCO para más detalle.

#### <span id="page-22-3"></span>**Otros**

En caso de fallos de comunicación, reinicie el Event Server.

Se han detectado casos en los que el panel deja de comunicar eventos a través de la interfaz Ethernet. Esto se soluciona con un reinicio del panel.

#### Más información

<span id="page-22-4"></span>Para más información, consulte l[a información online del plugin](http://www.sgse.eu/integracion-de-los-paneles-de-intrusion-risco-en-milestone/) o contacte con SGSE en el correo electrónico [info@sgse.eu.](mailto:info@sgse.eu)